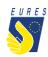

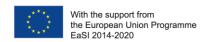

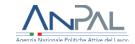

# **EURES – TARGET MOBILITY SCHEME (TMS)**

## Candidate application for Supplementary Interview Allowance

### Instructions for jobseekers

(Version 2 - November 2022)

Did you received a job interview invitation from an employer registered in the EURES TMS? If so, please verify the eligibility conditions with your Adviser in order to apply for the supplementary Interview Allowance.

This financial benefit gives you the opportunity to better support your job-mobility experience by helping you with any extraordinary expenditures related to participation in an on-site job interview.

#### The Supplementary Interview allowance is aimed at certain categories:

- participants with disabilities
- participants from disadvantaged backgrounds (social/economic condition, temporary economic or social inclusion difficulties, e.g. LT unemployed, candidates from welfare/care institutions, ethnic minorities, other)
- participants coming from EU's outermost regions<sup>1</sup>
- participants coming from EU/EEA peripherical countries<sup>2</sup>

If you belong to any of the categories indicated above and you have been invited for a Job interview in another Country or in another city in your State (only if your domicile is at least 50 Km from the place where you will have the interview), you can apply for an additional financial support up to a **maximum of 550 EUR**.

<u>Please Note</u>: you can apply for a **Supplementary Interview allowance** only after submitting the **Interview allowance** request (for further information on Interview allowance, please refer to the dedicated instructions).

<sup>&</sup>lt;sup>1</sup> The nine EU outermost regions that form integral part of the EU are: Martinique, Guadeloupe, French Guiana, Reunion, Mayotte, Saint-Martin (FR), Madeira and the Azores (PT) and the Canary Islands (ES)

<sup>&</sup>lt;sup>2</sup> Candidates moving between countries or regions located in opposite peripheral areas of the EEA territory e.g. between Cyprus or Malta or Southern Italy and Northern Scandinavia; between Estonia or Finland and Portugal, etc.

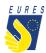

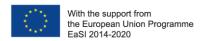

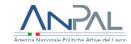

# HOW TO GET THE SUPPLEMENTARY INTERVIEW ALLOWANCE IN 4 STEPS

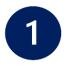

# Login to the project platform

→ Login into your dashboard by inserting your e-mail and password (#1.1)

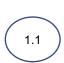

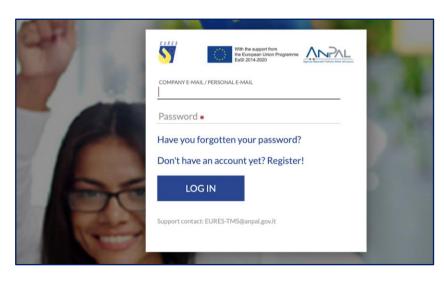

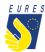

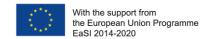

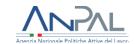

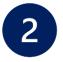

## Activate the financial benefit

→ From Home go to Activated Benefit (#2.1), go to Interview section and click on Activate Supplementary Allowance Request Form (#2.2)

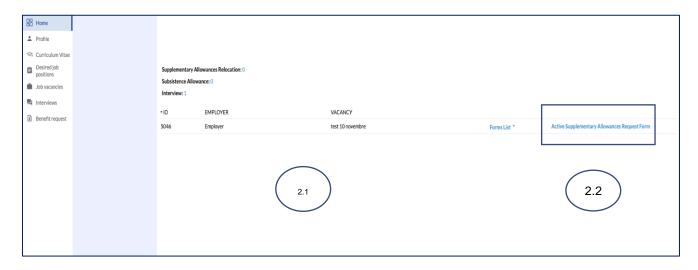

→ Read carefully and click on **OK** (#2.2)

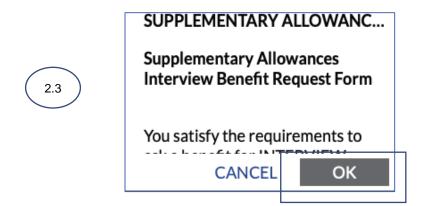

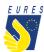

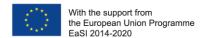

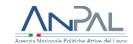

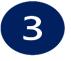

## Fill in the Supplementary Interview allowance request form

→ From Home go to Activated Benefit, then go to Supplementary allowances Interview section (#3.1), select Form List (#3.2) and click on Interview Draft (#3.3)

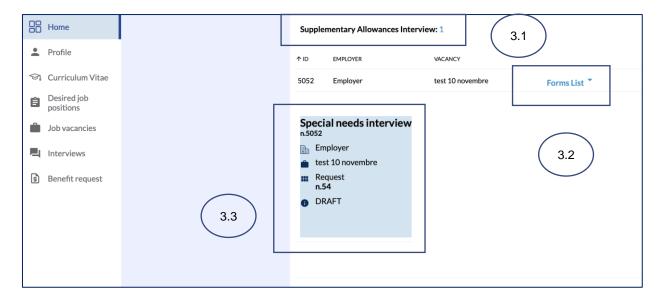

→ After opening the Form, insert all the data required in **Form Data** and check that all information you provided (**Jobseeker**, **Employer** and **Vacancy** and **Bank Data**) is correct (#3.4)

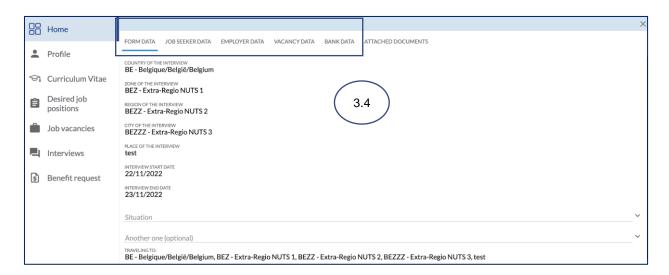

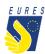

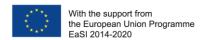

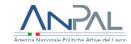

#### → Upload the required **Attached Documents** (#3.5)

Please refer to the FAQ at the end of the document to make sure that you have correctly uploaded the attachments

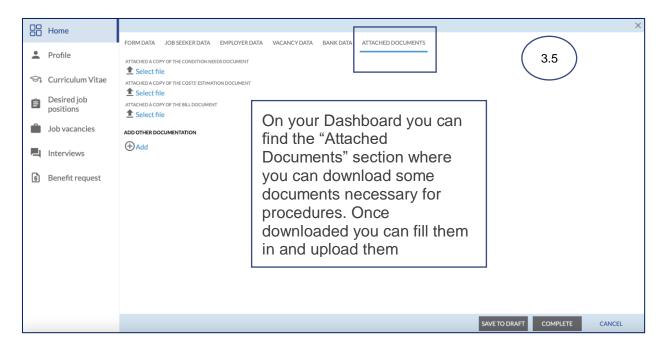

If you haven't done it yet: fill in the **bank details item**. If you have already done it, make sure that all data are up-to-date and correctly filled. Please consider that the required financial benefit is payable only if your bank details are correct.

The payment will be executed to the bank account indicated in this stage.

**ATTENTION**: change the bank details only within the project platform, after entering with your credentials. Keep your bank information secret and be wary of emails or calls from people asking for your bank details or other information: they could be scammers! Check that your ID card uploaded is still valid and, if not, kindly, upload the new one before signing your application form!

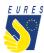

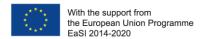

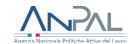

### → **Complete** the Application Form (#3.6)

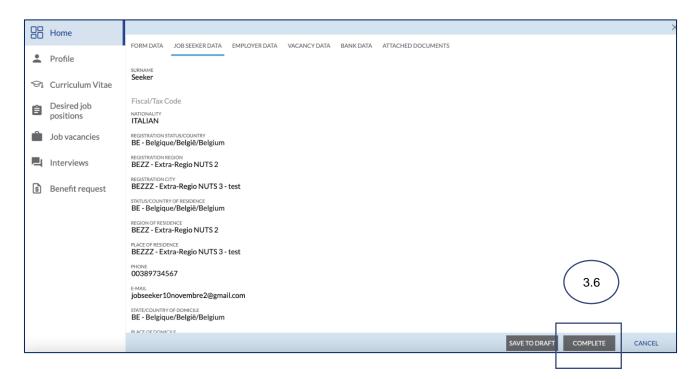

#### → Read the instruction you receive and click on **OK** (#3.7)

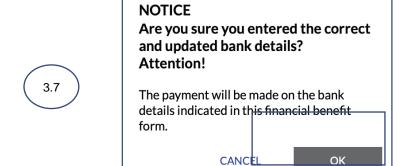

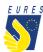

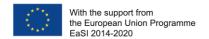

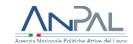

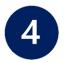

# Sign the Supplementary Interview Allowance request with One Time Password code (OTP)

→ By clicking on **Complete**, the **Candidate Application for Supplementary Interview Allowance** preview automatically opens (#4.1). Click on the **Send OTP** to receive the code by e-mail (#4.2)

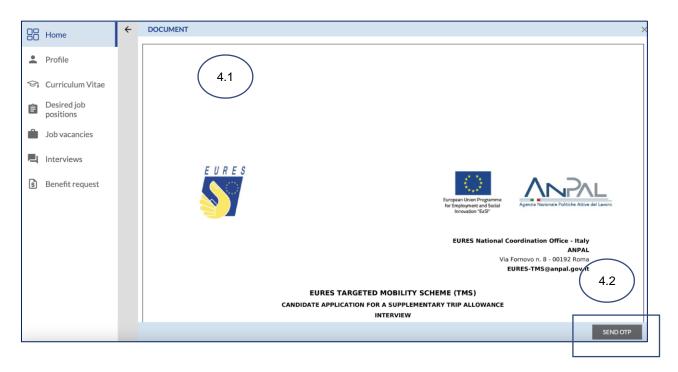

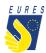

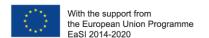

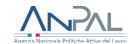

### → Read carefully the **Terms and Conditions** then **click** on **Accept** (#4.3)

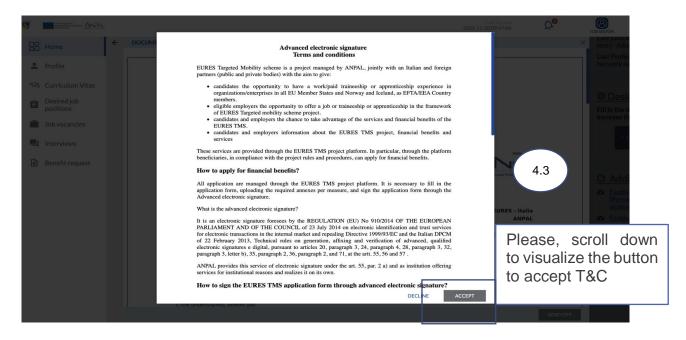

# → Enter the **OTP** you received by e-mail (#4.4) and sign the **Supplementary Interview Allowance Request** by clicking on **Confirm** (#4.5)

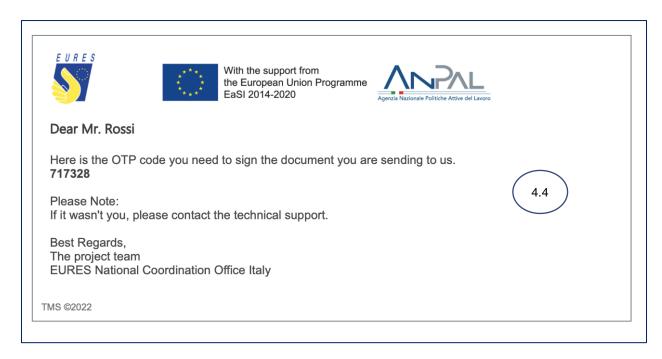

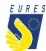

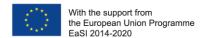

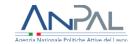

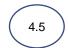

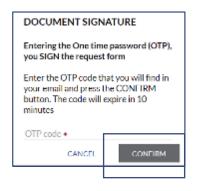

PLEASE NOTE: The OTP expires within 10 minutes!

→ Your **Supplementary Interview Allowance Request** has been correctly signed, click on **OK** to complete the procedure (#4.6)

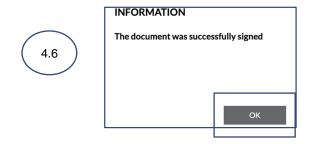

→ Your **Supplementary Interview Allowance Request** has been **Sent** (#4.7) and it is ready to be checked by your Adviser

<u>Please Note</u>: every time your status changes, you will receive an e-mail or a notification on your dashboard

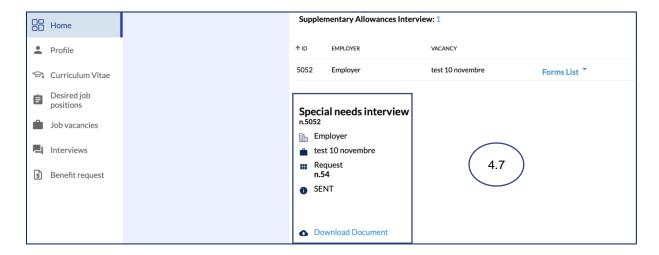

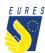

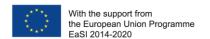

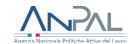

→ Once your Adviser has approved your **Supplementary Interview Allowance Request**, the status will change to **Approved** (#4.8)

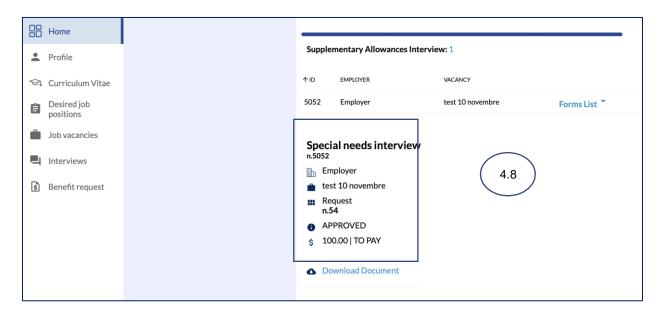

→ When the payment request is paid, it is removed from the Activated Benefit Requests section. You can now find it in the **Benefit Requests Archive** with the status **Terminated** and **ready for download** (#4.9)

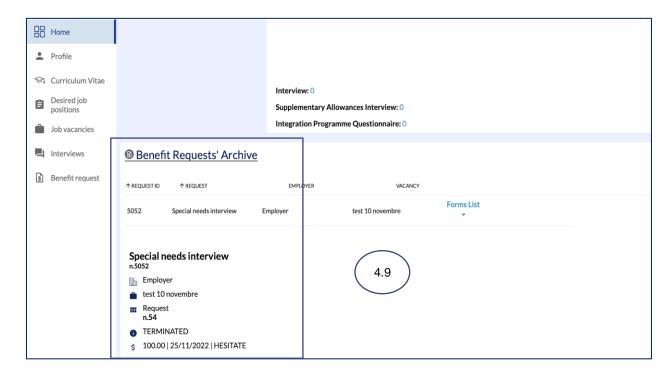

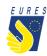

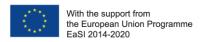

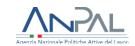

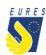

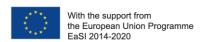

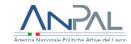

## Did anything go wrong? Can't you sign the form?

Please check that all required annexes are uploaded (please, refer to the FAQ at the end of the document to make sure that you have correctly uploaded the attachments) and verify that all items in the form are filled in, then send the form again!

### What happens next?

When the form is filled in and the documentation is attached, your application is ready to be checked by the Adviser and project staff.

If there are doubts about the application or if the application is incorrect, your Adviser will ask you for more information or clarification. If all documents and information are right, after the project staff document check, you will receive your benefit as soon as possible.

<u>Please Note</u>: the amount will be paid from Fondazione Giacomo Brodolini, coapplicant of the project, charged with the benefit payment responsibility.

Do you need more information or clarification on procedures? Please do not hesitate to contact your project Adviser!

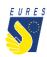

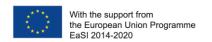

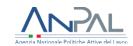

### **EURES - TARGETED MOBILITY SCHEME (TMS)**

# Frequently Asked Questions Supplementary Interview Allowance

### 1. Who can claim the Supplementary Interview allowance?

All EURES TMS candidates, preselected for a job/traineeship/apprenticeship, who have already been approved as beneficiaries for an Interview allowance and that present one of these conditions:

• participant with disability

disadvantaged backgrounds (social/economic condition, temporary economic or social inclusion difficulties, e.g. LT unemployed, candidates from welfare/care institutions, ethnic minorities, other)

- participants coming from the EU's outermost regions<sup>3</sup>
- participants coming from EU/EEA peripheral countries<sup>4</sup>

# 2. Which documents should I upload in the attachments box to apply for the Supplementary Interview allowance?

To apply for the Supplementary Interview allowance, you should upload in the Platform:

- declaration or other documents attesting the belonging to any special category. You can directly download the declaration module from your dashboard
- receipt/invoice or other verifiable document of extraordinary expenditure (if your request is subsequent to your interview trip) or a self-declaration with an estimate concerning the extraordinary costs you will incur (if your request is prior to your interview trip). You directly download the self-declaration module from your dashboard.

<sup>&</sup>lt;sup>3</sup> The nine EU outermost regions that form integral part of the EU are: Martinique, Guadeloupe, French Guiana, Reunion, Mayotte, Saint-Martin (FR), Madeira and the Azores (PT) and the Canary Islands (ES)

<sup>&</sup>lt;sup>4</sup> Candidates moving between countries or regions located in opposite peripheral areas of the EEA territory e.g. between Cyprus or Malta or Southern Italy and Northern Scandinavia; between Estonia or Finland and Portugal, etc.

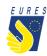

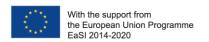

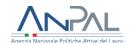

### 3. What should I check before applying?

Check that all documents you are uploading are easily readable, bank data are up to date and all the required information you provided is correct.